# Manuál k modelu SMODERP Line

Verze 0.53

Dostává se Vám do ruky uživatelský manuál modelu SMODERP Line. Koncept modelu vychází z výpočtů hydrologicko-erozních procesů. Tato verze je přímo určená pro aplikaci těchto principů na stanovení erozní ohroženosti a navržení vhodného opatření. Cílovou skupinou uživatelů jsou zpracovatelé návrhů v mnoha oborech stavebnictví, všude tam kde jsou budovány umělé svahy. Zejména se tedy jedná o náspy a zářezy budované v rámci dopravní infrastruktury, ale i v oblasti vodního hospodářství při úpravách koryt. Dále i v rámci rekultivací a v rámci návrhů zakrývání skládek. Cílem autorů je především usnadnit návrh těchto konstrukcí z hlediska ochrany před negativními účinky eroze.

Výstupy z modelu jsou primárně určeny pro stanovení erozní ohroženosti na přímých svazích, kdy je svah interpretován příčným profilem. Morfologicky členitější svahy, na kterých může docházet k soustředěnému odtoku musí být řešeny pomocí prostorově distribuovaného řešení jako je například SMODERP 2D.

Pro uživatele je model přístupný z webového prohlížeče, které tvoří uživatelské rozhraní. Samotný výpočet probíhá vzdáleně na výpočetním serveru Fakulty Stavební ČVUT v Praze. Díky tomuto přístupu bude do budoucna zajištěna aktualizace výpočtu.

Principy výpočtu vycházejí z popisu procesů, které ovlivňují vznik povrchového odtoku a erozi. Základními procesy zahrnutými do modelu jsou Phillipsova rovnice, povrchový odtok, retence povrchu, drsnost povrchu a vliv vegetace na odtok a erozi. Základem modelu je bilanční rovnice hladin a kinematické řešení proudění. Principy výpočtu jsou uvedeny například v úvodní části k [prostorového](http://storm.fsv.cvut.cz/data/files/smoderp2d_manual_cz%281%29.pdf)  [řešení](http://storm.fsv.cvut.cz/data/files/smoderp2d_manual_cz%281%29.pdf).

# Online formulář

Vstupní formulář má čtyři základní části týkající se zadávaných dat, vyznačených na následujícím obrázku.

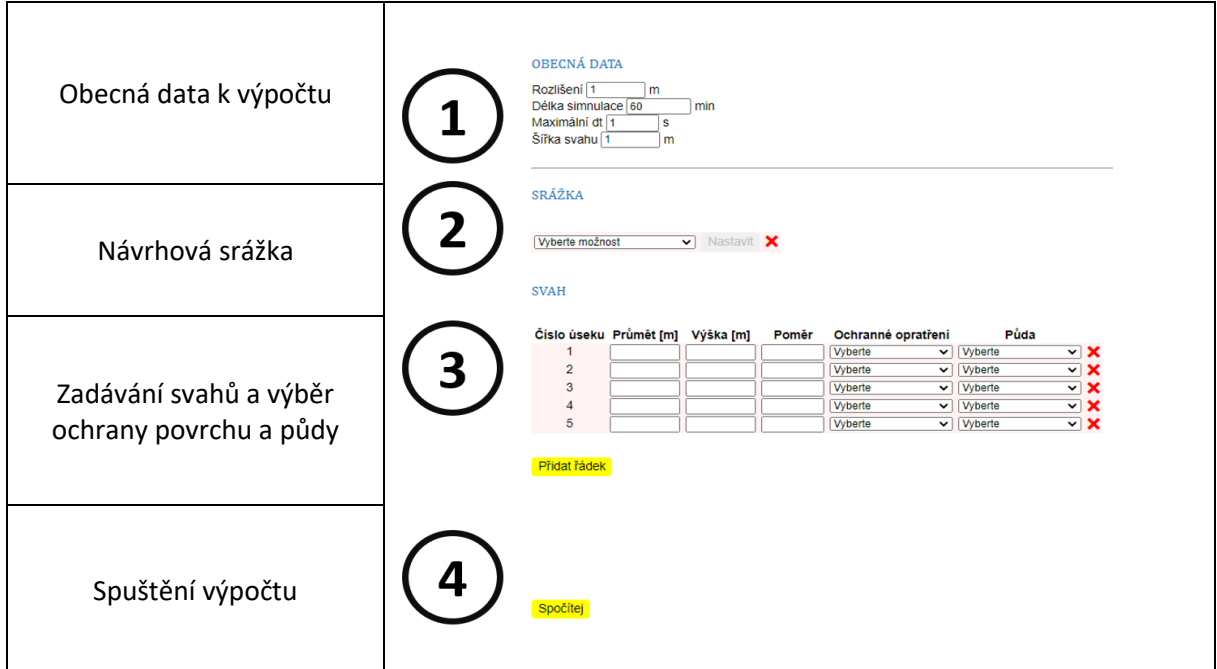

# Vstupy

Do modelu vstupují informace o topografii řešeného území, informace o typech půd a využití území a o jejich prostorovém rozmístění a informace o srážce.

# 1. ) Obecná data

V první části formuláře se zadávají základní data výpočtu

- rozlišení (udává velikost výpočetních elementů)
- délku simulace (doba jakou dobu má model simulovat, může být delší než délka srážky pro výpočet doběhu odtoku do posledního elementu)
- časový krok modelu ∆t (jako vstupní parametr se zadává maximální časový krok. Tento časový krok je rovněž počáteční časový krok)
- šířka svahu do výpočtu je zahrnuta.

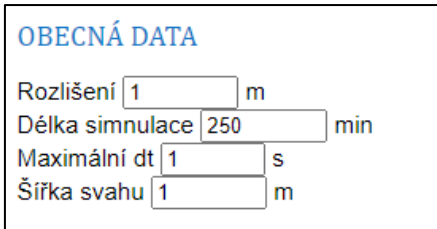

# 2. ) Srážka

Srážku je možné nastavit ve dvou typech.

Jako uživatelskou, kde je potřeba zadat časový interval v minutách a kumulativní úhrn za daný časový interval v milimetrech. Srážku je možné získat například na serveru rain.fsv.cvut.cz

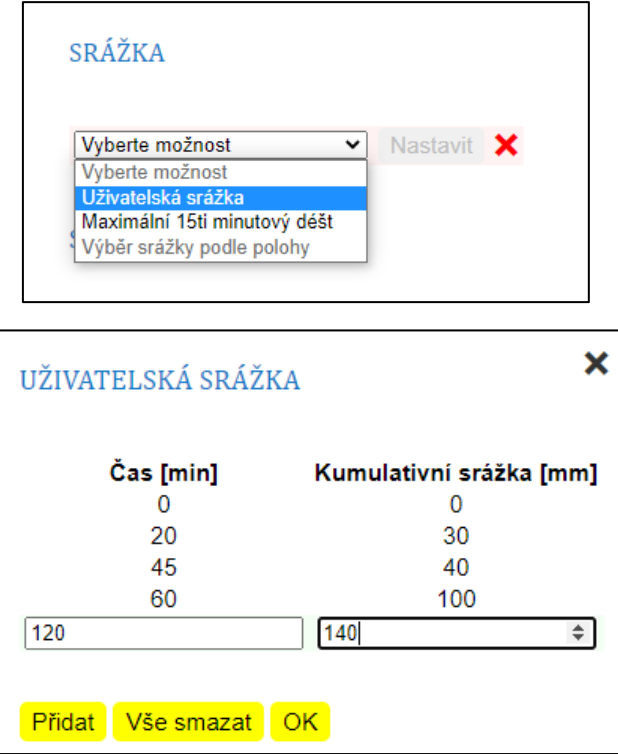

Druhým způsobem zadání je maximální 15minutový déšť. Jedná se maximální intenzitu deště, tak jak je uvažována v TP53. Protože se jedná o maximální intenzitu deště, tak z hlediska stavu povrchu je v modelu předpokládáno, že se jedná o část déletrvajícího deště a půdní povrch je plně nasycen. Což znamená, že povrchová retence a část srážky, která je zachycena případným opatřením je již vyčerpána a infiltrace vody do půdy je dána jen Ks, kdy S = 0.

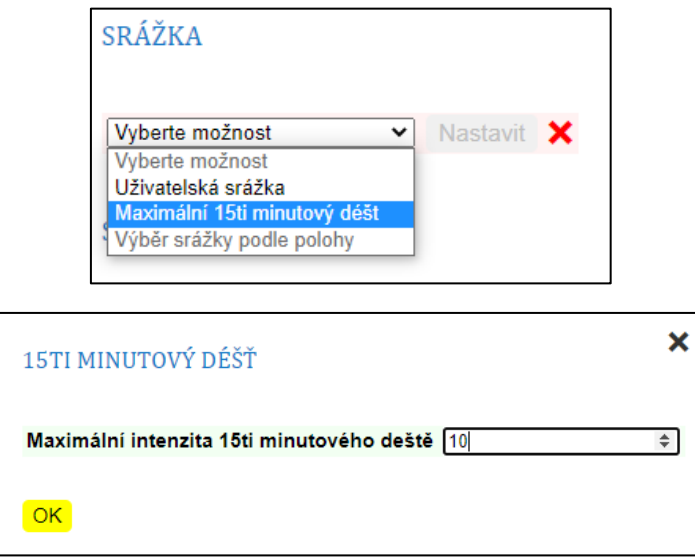

#### 3. ) Svah

Parametry svahu zadáme po jednotlivých úsecích vyplněním jejich průmětu a výšky (poměrse dopočítá automaticky) a vybráním použitého ochranného opatření a typu půdy z nabídky nebo přidáním vlastních hodnot.

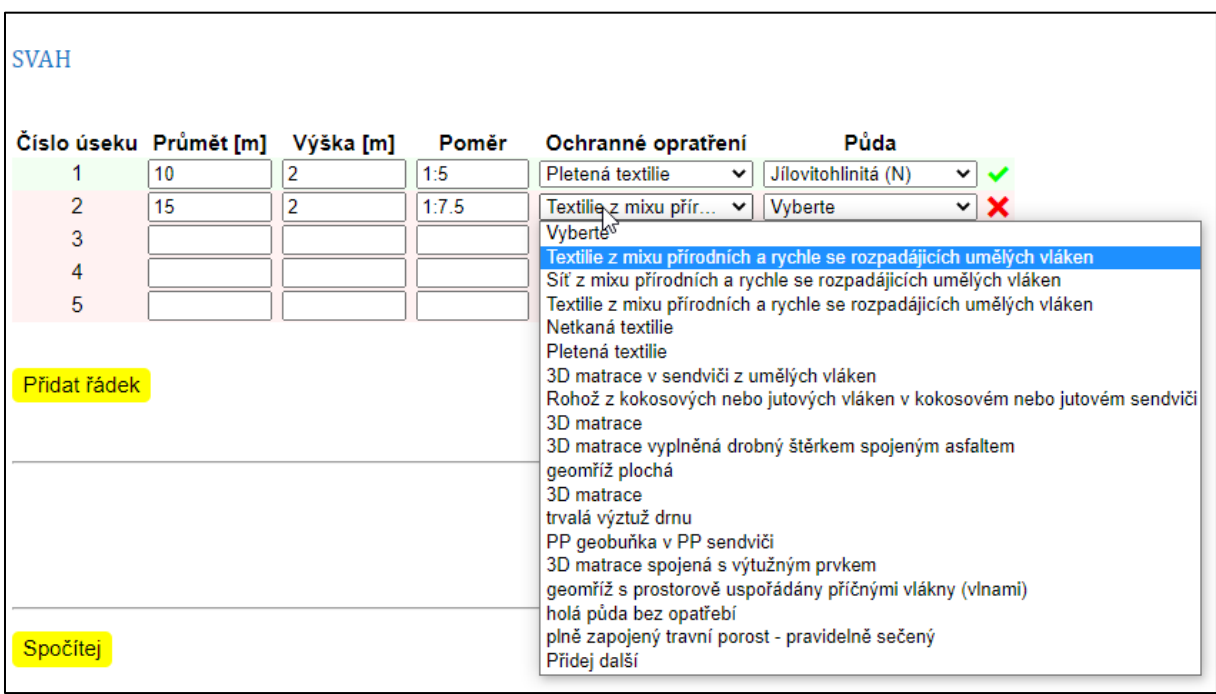

Rozbalovací menu nabízí různá ochranná opatření s předdefinovanými parametry potřebnými k výpočtu: n – Manningův součinitel drsnosti [s.m<sup>-1/3</sup>], Zachycené množství vody opatřením [mm], Poměr zachycení [-], Povrchová retence [mm], Maximální tečné napětí [Pa], Maximální rychlost [m. s<sup>-1</sup>]. Zároveň může uživatel přidat nový typ ochranného opatření a zadat vlastní parametry.

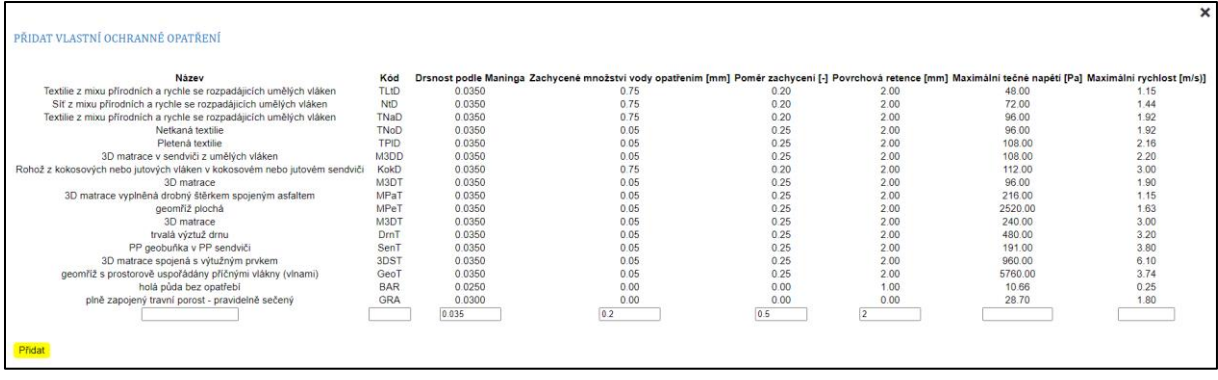

Ve sloupečku "Půda" je opět připravené rozbalovací menu, kde jsou předdefinované půdy i s jejich charakteristikami a uživatel si tak může vybrat půdu podle třech různých mezinárodních klasifikačních systému nebo přidat vlastní a zadat potřebné charakteristiky. V případě využití modelu jsou klíčovým vstupem hydraulické charakteristiky půd: K – nasycená hydraulická vodivost [m. s<sup>-1</sup>]; S – sorptivita půdy [m.s<sup>-0,5</sup>]; b – parametr rovnice plošného odtoku [-], X – parametr rovnice plošného odtoku [-] a Y – parametr rovnice plošného odtoku [-].

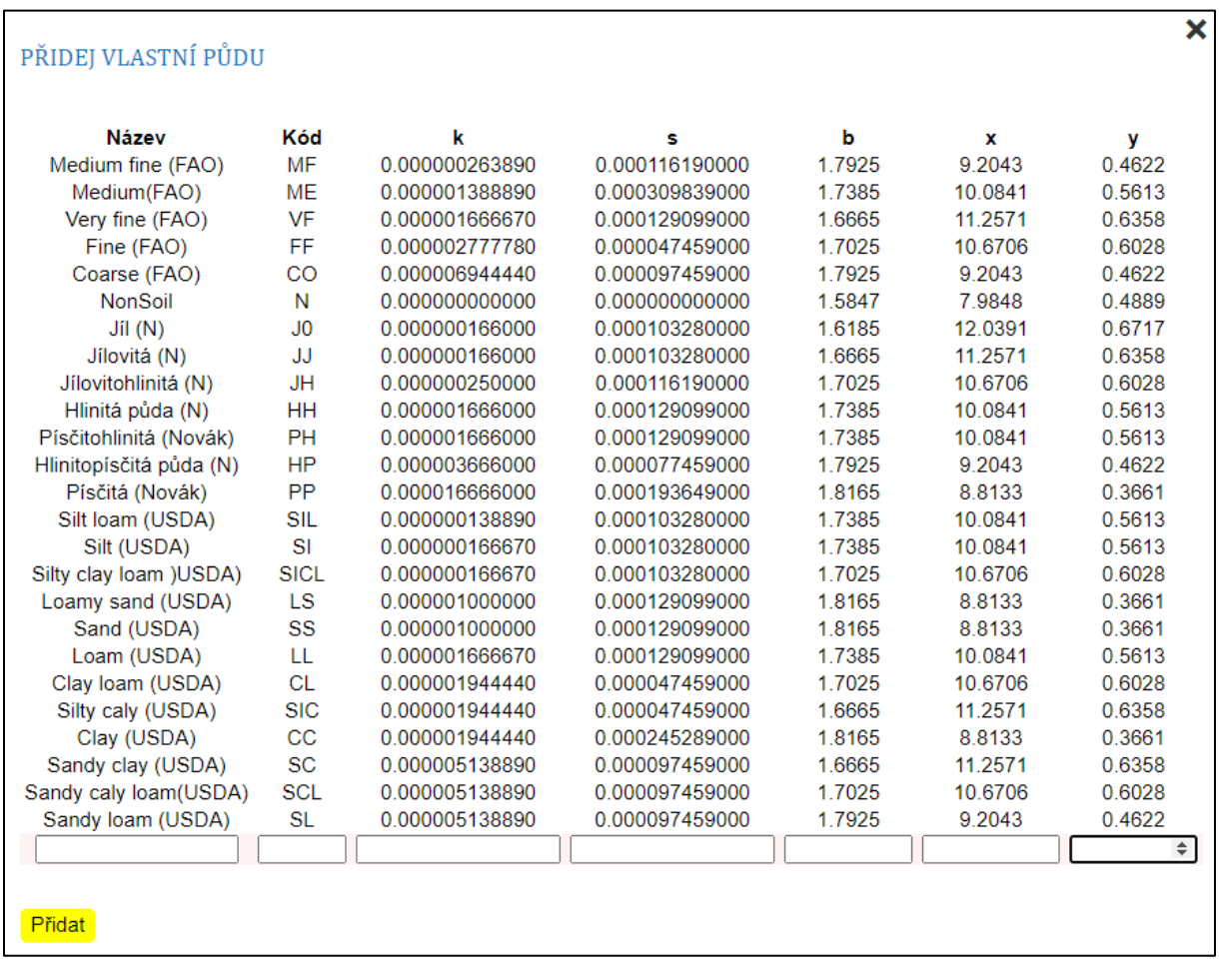

Manuálové hodnoty, které jsou obsaženy ve výše uvedených tabulkách jsou součástí přílohy tohoto manuálu.

Mimo to uživatel může zadat svoje návrhové parametry nebo do výpočtu zahrnout jím detailněji zjištěné charakteristiky půdy. V rozbalovacím menu je na konci možnost přidat další údaje.

# Výstupy

Po úspěšném dokončení výpočtu jsou na stranu uživatele vráceny a na webové stránce zobrazeny výsledky výpočtu. Ty jsou v současné době poskytovány ve formátu CSV a zároveň se zobrazí přímo v prohlížeči grafy s vypočtenými veličinami.

# Ke stažení

Stáhnout je možné profil a hydrograf ve formátech CSV.

XML soubor obsahuje záznam celé odpovědi serveru a slouží v počátečním provozu k možnosti ověření procesu na výpočetním serveru. V budoucnu se předpokládá vypnutí této funkcionality.

- 
- 
- <u>Stáhnout Profile CSV</u><br>• <u>Stáhnout Hydrograph CSV</u><br>• <u>Stáhnout celé XML odpovědi</u>

Profile.csv – v tomto výsledku jsou uživateli vráceny kumulativní a maximální hodnoty po délce řešeného svahu. Svah zadaný uživatelem byl v rámci výpočtu rozdělen na výpočetní elementy podle zadaného rozlišení. Uživatel tak získává informaci o stavu celého řešeného svahu.

Hydrograf.csv – v tomto výsledku jsou uživateli poskytována data v nejnižším místě svahu. Jedná se o průběh veličin v minutovém kroku. Tato data jsou důležitá z hlediska další manipulace se srážkovými vodami v případě jejich akumulace. Dále slouží pro kontrolu celého sledovaného procesu.

## *Profil*

Profil dané lokality nabízí výsledné hodnoty veličin pro rozlišení, které jsme zadali v prvním kroku, který vypisuje veličiny povrchového odtoku – maximální povrchový odtok [m $^3$ /s], celkový odtok [m $^3$ ], maximální povrchovou rychlost [m/s], maximální tangenciální napětí [Pa]. Poslední sloupec, který označuje, kde vznikl nepřípustný rýhový odtok [Y/N], který nastává v případě překročení limitního napětí a rychlosti.

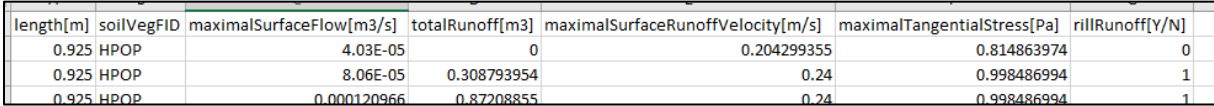

## *Hydrograf*

V hydrografu nalezneme průběh veličin v časovém kroku, který jsme na začátku zadali. Je zde srážka [m], výška vodní hladiny [m], povrchový odtok [m<sup>3</sup>/s] a kumulativní povrchový odtok [m<sup>3</sup>].

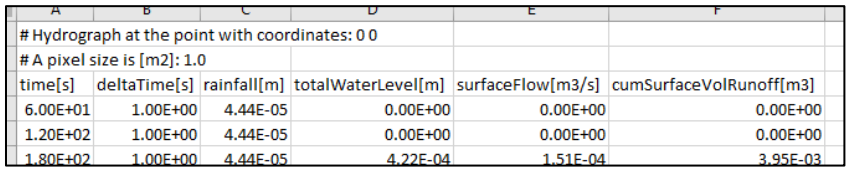

## Na webu

Poté co proběhne výpočet jsou přímo ve webovém prohlížeči zobrazeny grafy průběhů počítaných veličin. Vizuální kontrola tak umožňuje náhled na sledovaný proces eroze. Práce s grafy je dynamická slouží čistě k vizuální kontrole výsledků. Zde je zobrazena ukázka grafů, které znázorňují:

- a.) Rychlost odtoku v závěrovém bodě.
- b.) Průběh srážky a odtoku v závěrovém bodě.
- c.) Maximální objem odtoku v jednotlivých elementech svahu.

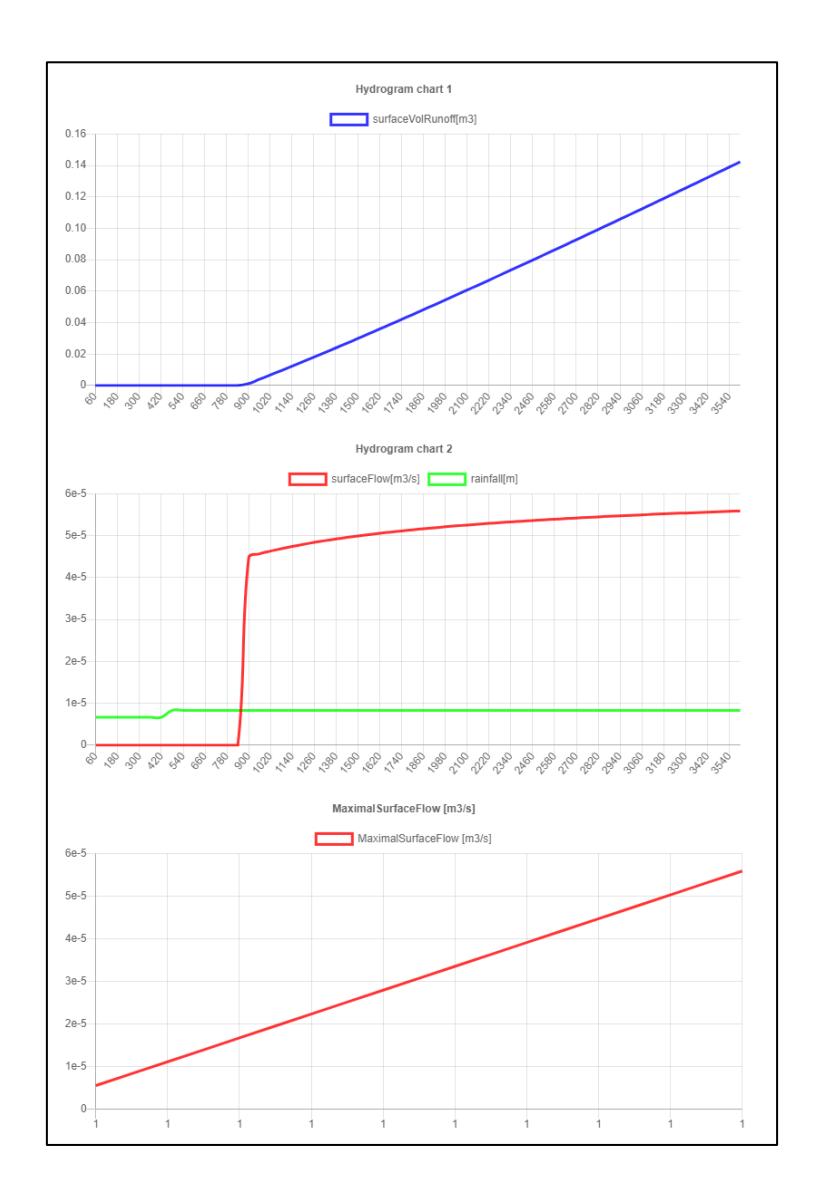